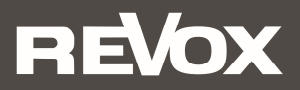

# **Quick Reference Guide STUDIO**ART

# **A100 Active Room Speaker P100 Passive Room Speaker B100 Bass Module**

Bitte lesen Sie sich die Kurzanleitung vor der Inbetriebnahme durch und bewahren Sie diese auf. Eine ausführliche Bedienungsanleitung finden Sie unter www.studioart-revox.com

Please read the Quick Start Guide before use. A detailed instruction manual can be found at www.studioart-revox.com

# **STUDIO**ART **A100 Room Speaker**

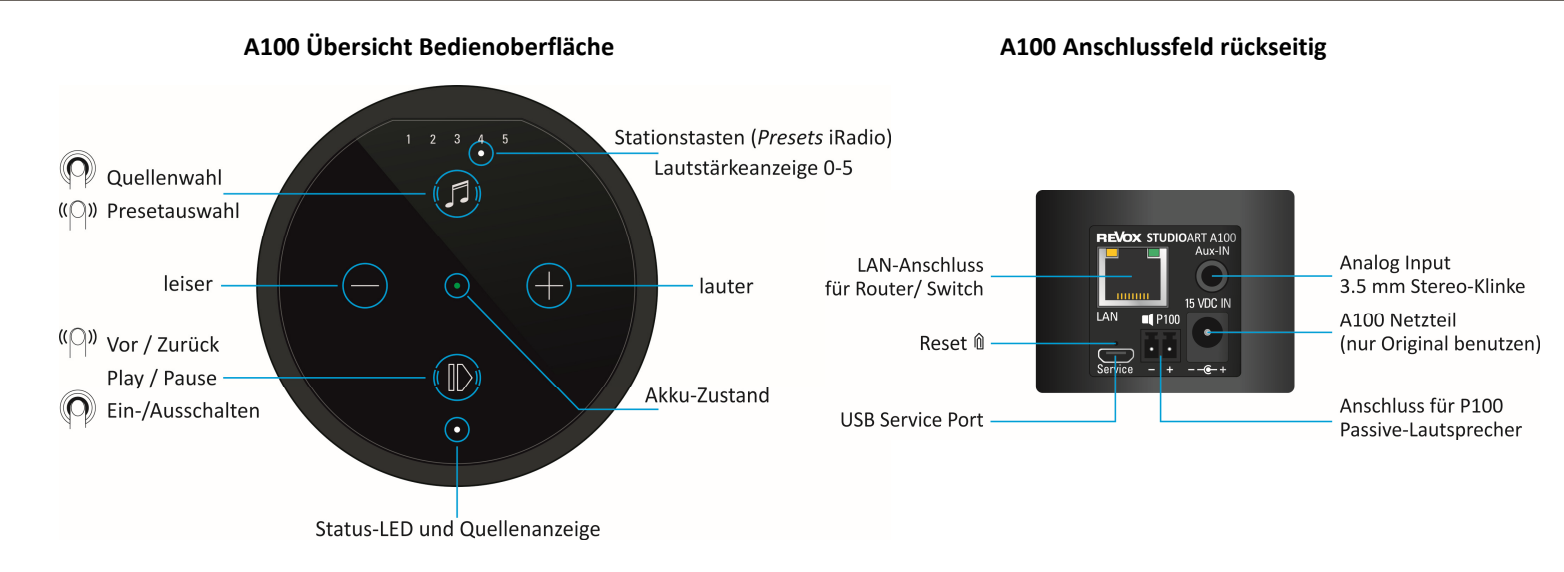

#### **Akku laden**

Vor Inbetriebnahme bitte den A100 Room Speaker mit dem **beiliegenden Netzteil laden**. Während der Akku geladen wird, leuchtet die mittige LED hellorange. Nach erfolgreicher Ladung wechselt diese auf grün.

#### **A100 einschalten**

Taste für ca. 2 Sekunden gedrückt halten, bis die 5 *Preset*-LEDs gleichzeitig zu blinken beginnen. Nach ca. **30 Sekunden** ist der A100 betriebsbereit und die Status-LED blinkt weiß, wenn keine Internet-Verbindung besteht; ansonsten leuchtet die Status-LED durchgängig weiß.

Wie der A100 in Ihr lokales Netzwerk eingebunden wird, erfahren Sie auf den Seiten 5 - 7.

# **STUDIO**ART **A100 Room Speaker**

#### **Quellen umschalten**

Taste **D** gedrückt halten, bis die Quellen-LED beginnt die Farbe zu wechseln.

- grün ●: Lokaler Analogeingang [3,5 mm Stereo-Klinkenstecker auf Gehäuserückseite] ① nur lokale Wiedergabe, kein Multiroom
- blau  $\bullet$ : Bluetooth-Verbindung zu Bluetooth-Sendern, z.B. Handy [Bluetooth-Name = vergebener Gerätename  $\to$  Setup  $\clubsuit$ ]
- weiß  $\circ$ : [Preset-LED] Abgespeicherte Internetradio-Stationen. Preset-Auswahl durch Wischen (re/li) entweder von  $\mathbf D$  oder  $\mathbf D$ .
- *Info: Solange der A100 kein Musiksignal am analogen Eingang empfängt, blinkt die Quellen-LED grün. Die Presets 1-5 für Internetradio-Stationen können über die STUDIOART App eingerichtet werden.*

## **Lautstärke einstellen**

Mit den zwei Tasten $\bf \Theta$  und  $\bf \Theta$  kann die gewünschte Lautstärke eingestellt werden. Während der Lautstärkenänderung zeigen die 5 Preset-LEDs die ungefähre Lautstärke an.

#### **A100 herunterfahren**

Taste $\bm \Theta$  (Play /Pause) für ca. 2 Sekunden gedrückt halten, bis die Status-LEDs erloschen ist. Der A100 ist nun komplett ausgeschaltet und kann nur wieder direkt am A100 eingeschaltet werden. Für die **STUDIO**ART App ist er in diesem Zustand nicht erreichbar.

#### **A100 in Standby/ Mute versetzen**

Taste (Play /Pause) kurzantippen. Nach einer Pause von mehr als **20 Minuten** wird der A100 automatisch in Standby versetzt.

#### **Update**

Sobald ein Update verfügbar ist, erscheint im Info-Bereich von Setup die Meldung "**Neue Version**". Mit der Bestätigung des Feldes **AKTUALISIEREN** startet man das Update. Mit Hilfe der Sprachausgabe des A100 werden Sie in englischer Sprache über die Update-Prozedur informiert. Während des Updates blinkt die Status-LED rot.

Wichtig: Ein Update wird nur angezeigt, wenn der A100 eine Netzwerkverbindung zum Internet (wieder) aufbaut. Dies geschieht z.B., wenn der A100 komplett aus- und wieder eingeschaltet wird oder während des Betriebes das Netzwerk gewechselt/ neu gestartet wird.

# **Status- und Quellenanzeige (Glasunterkante)**

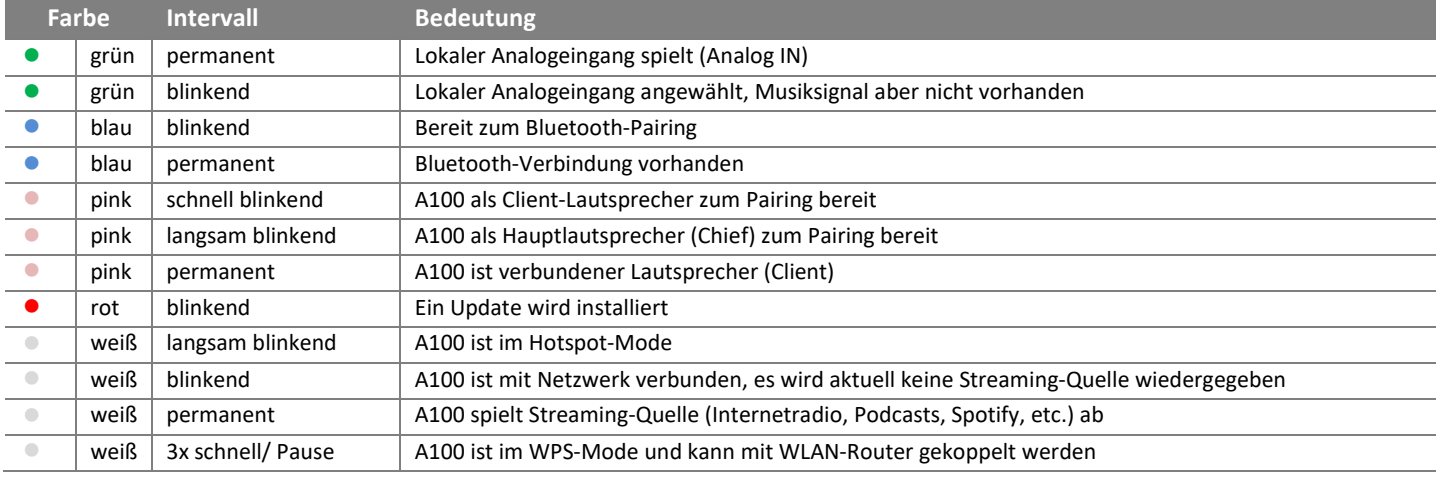

#### **Akku-Anzeige A100 (Glasmitte)**

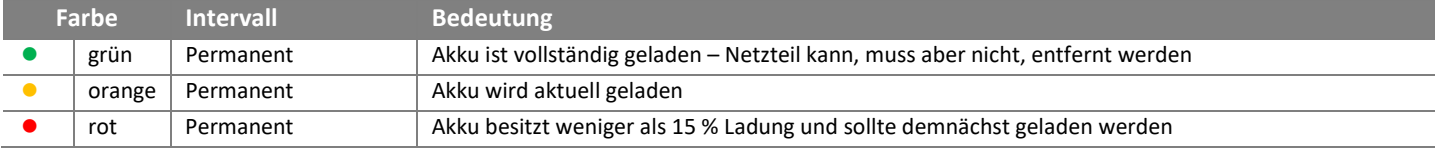

#### **Preset-Anzeige A100 (Glasoberkante)**

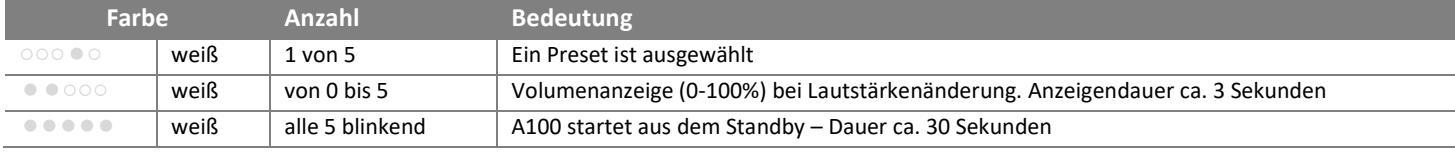

# **STUDIO**ART **A100 mit passivem P100 Room Speaker verbinden**

Im ausgeschalteten Zustand verbindet man den **STUDIO**ART A100 mit Hilfe des vorkonfektionierten Lautsprecherkabels (3m) mit dem passiven **STUDIO**ART P100. Das Kabel liegt dem P100 bei.

Während des Hochfahrens erkennt der A100 automatisch den **P100** als Zusatzlautsprecher und weist diesem den **rechten** Kanal zu. Der **A100** gibt den **linken** Kanal wieder. Sollte der A100 rechts stehen, kann in der **STUDIO**ART App die rechts-/ links-Zuordnung einfach getauscht werden.

Im Stereobetrieb ist die Akkulaufzeit entsprechend leicht kürzer als im Monobetrieb. Wurde der **P100** im eingeschalteten Zustand angeschlossen, kann mit Hilfe der **STUDIO**ART App ein **P100 suchen** durchgeführt werden. Die Detektion wird im Setup des A100 mit dem Feld **SUCHEN** gestartet.

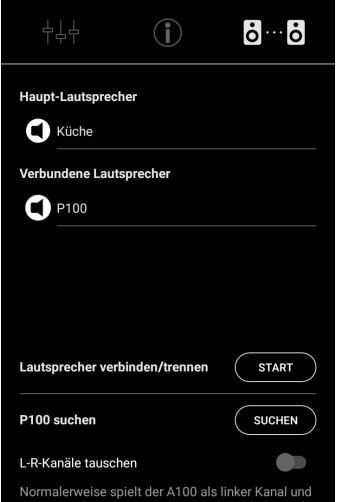

der P100 als rechter Kanal. Wenn der Schalter auf ON gestellt wird, spielt der A100 als rechter Kanal und der P100 als linker Kanal

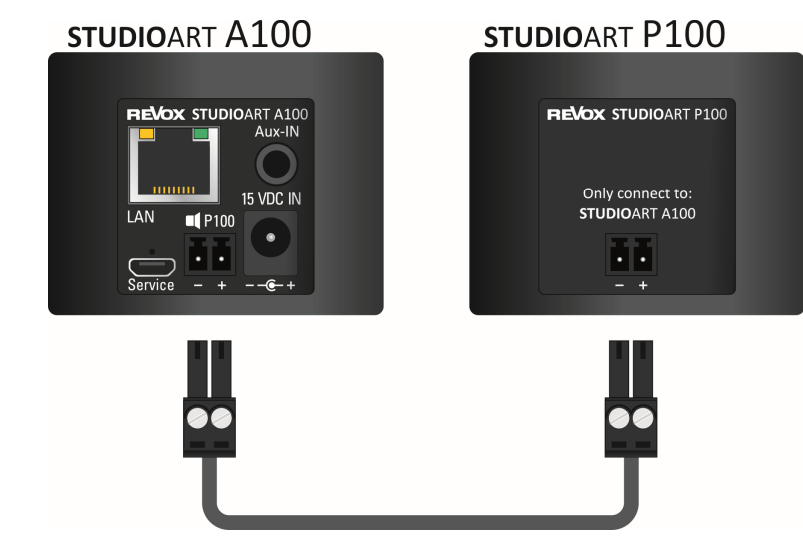

# **STUDIO**ART **A100 mit WPS\*-Funktion in das lokale Netzwerk einbinden**

- 1. A100 starten und in unmittelbare Nähe zum WLAN-Router platzieren.
- 2. Die WPS-Routine muss innerhalb von 2 Minuten durchgeführt werden.
- 3. A100 in WPS-Mode bringen: + für ca. 10 sec halten bis ein **Doppelpiepton** periodisch hörbar ist. Zur Halbzeit wird vorab ein einfacher Piepton gesendet.

 $\odot$  Status LED blinkt periodisch 3 mal  $\odot$   $\odot$   $\odot$  hintereinander

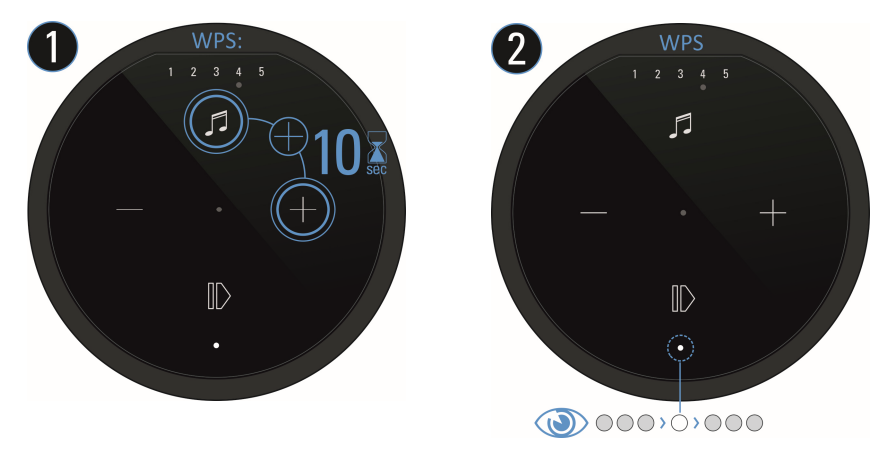

- 4. Am Router die WPS-Taste drücken. Manche Router haben auch Bezeichnungen wie "*Anmelden*" oder "*Verbinden*"
- 5. Wenn der A100 erkannt wurde, ist er nun automatisch im WLAN-Netz des Routers angemeldet. Es bedarf keiner zusätzlichen Eingabe des WLAN-Schlüssels.

**\*** WPS = automatische Verbindungsprozess von WLAN-Produkten. Beide Geräte, Router und WLAN-Produkt (z.B. A100) müssen WPS unterstützen. Bei manchen WLAN-Routern ist WPS werksseitig deaktiviert und muss erst in den Einstellungen aktiviert werden.

# **STUDIO**ART **A100 mit Apple-Gerät in das lokale Netzwerk einbinden**

- 1. **STUDIO**ART **App** aus dem Apple App-Store kostenlos herunterladen und installieren.
- 2. A100 Hotspot-Mode aktivieren: + für ca. 5 sec halten bis **ein Piepton** periodisch hörbar ist. **O Status LED blinkt langsam ●, während der A100 ein eigenes WLAN (WAC) aufbaut.**

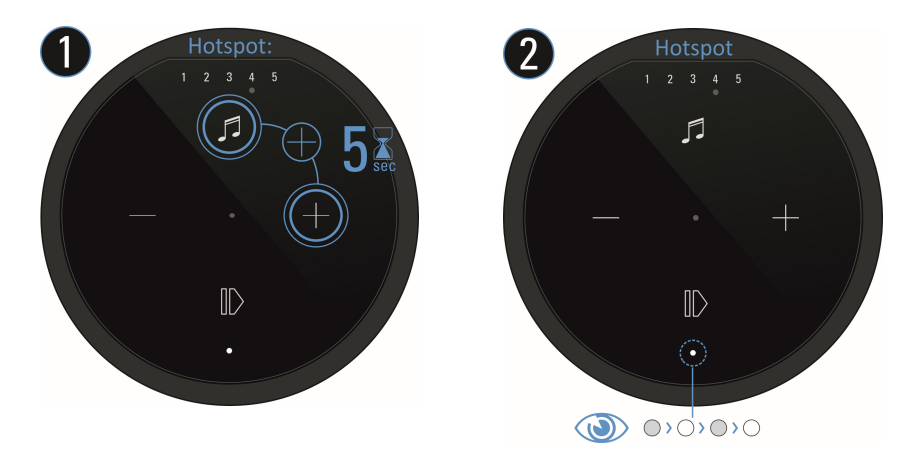

3. In WLAN-Einstellungen des Apple-Gerätes den A100 als erkannter **Airplay** Lautsprecher auswählen und der Konfigurationsanleitung von Apple folgen.

Der A100 wird nach erfolgreicher Integration als **STUDIO**ART Lautsprecher in der zweiten Zeile der App angezeigt und kann im Setup mit einem neuen Namen versehen werden.

WAC (Wireless Accessory Configuration). Geräteeigenes, lokales WLAN-Funknetz, mit dem man die Erstkonfiguration mit einem WLAN-fähigen,weiteren Gerät, z.B. einem Handy oder Tablet, vornehmen kann.

# **STUDIO**ART **A100 mit Android-Gerät in das lokale Netzwerk einbinden**

- 1. **STUDIO**ART **App** aus dem Google Play Store kostenlos herunterladen und installieren. Modus *Energie sparen* am Handy deaktivieren.
- 2. Textzeile "Diese Zeile lange .." in App drücken.
- Den **4** Schritten, welche die App mit Grafik und Text aufzeigt, folgen:3.

**a)** A100 Hotspot-Mode aktivieren:  $\mathbf{\Theta} + \mathbf{\Theta}$  für ca. 5 sec halten bis ein **Piepton** periodisch hörbar ist. **① Status LED blinkt langsam ●,während der A100 ein eigenes WLAN (WAC) aufbaut** 

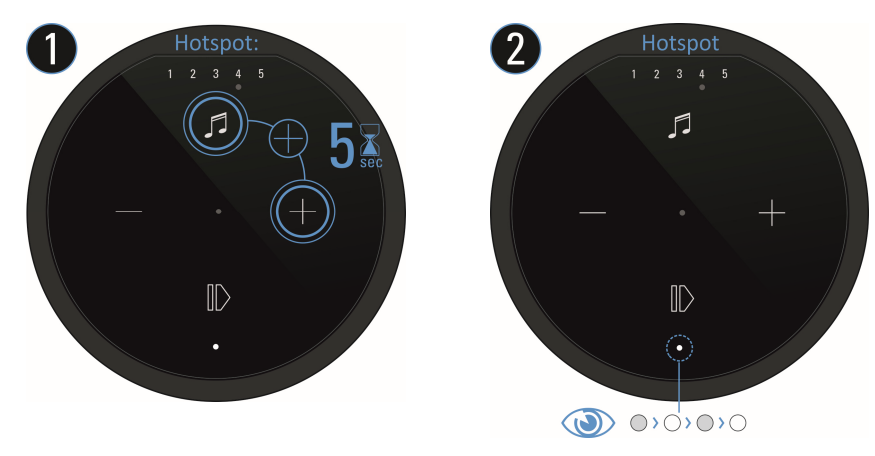

- **b)** In den WLAN-Einstellungen den A100 (WLAN-Name: *RevoxA100-xxxx*) auswählen.
- **c)** Gewünschtes, zukünftiges WLAN-Netz auswählen und entsprechenden WLAN-Schlüssel eingeben.
- **d)** In Netzwerk-Einstellungen das WLAN auswählen, in dem der A100 spielt.

Der A100 wird nach erfolgreicher Integration als **STUDIO**ART Lautsprecher in der zweiten Zeile der App angezeigt und kann im Setup mit einem neuen Namen versehen werden.

# **STUDIO**ART **A100 mit weiterem A100 Lautsprecher OHNE App verbinden (KleerNet)**

Beim Verbinden (Pairing) wird ein A100 als **Hauptlautsprecher** definiert, der andere als **verbundene Lautsprecher**. **Ohne** die **STUDIO**ART App geht man wie folgt vor:

- 1.Beide A100 durch langen Druck auf  $\mathbb O$  einschalten - Status LED blinkt
- 2.Erster A100 als Hauptlautsprecher (Chief) definieren:  $\mathbf{\Theta} + \mathbf{\Theta}$ für mehr als 8 sec halten bis ein **Doppelpiepton** periodisch hörbar ist.

Zur Halbzeit wird vorab ein einfacher Piepton gesendet. **C**) Status LED blinkt zuerst schnell, dann langsam ●

- 3. Zweiter A100 als Verbundener Lautsprecher (Client) definieren: <sup>+</sup> für ca. 5 sec halten bis ein **Piepton** periodisch hörbar ist. **O** Status LED blinkt schnell ●
- 4. Kurz warten bis sich beide Geräte gefunden haben. Dann zeigt die Quellen LED am A100 (Chief) wieder die Quelle mit entsprechender LED-Farbe an und die Status LEDs am A100 (Client) zeigt permanent die pinke LED.

#### *Hinweis:*

*Der Hauptlautsprecher (Chief) gibt immer den linken Kanal wieder; der verbundene Lautsprecher(Client) den rechtenKanal.* 

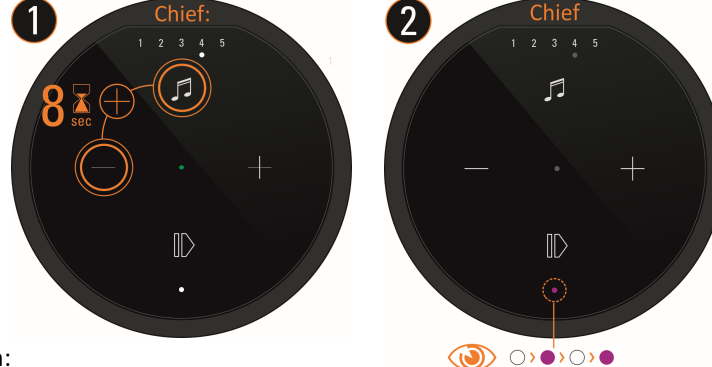

(8) Client:  $\mathbb{D}$ 

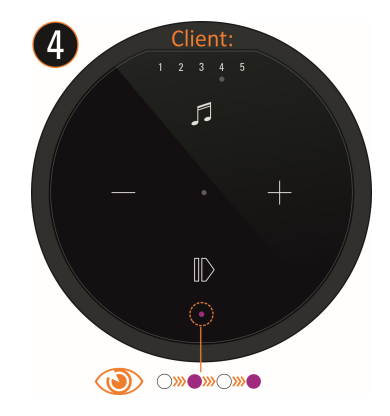

# **STUDIO**ART **A100 weiterem A100 Lautsprecher MIT App verbinden (KleerNet)**

**Mit** der **STUDIO**ART App geht man wie folgt vor:

- 1. Beide A100 durch langen Druck auf  $\bf{ \mathbb{O}}$  einschalten Status LED blinkt  $\,\circ\,$
- 2. Erster A100 als Hauptlautsprecher definieren siehe *Abbildung 1-5* unten: # Setup <sup>2</sup> aufrufen # Reiter  $\mathbb{S}^m$  & wählen # mit START /  $\bullet$  Pairing aktivieren # Verbindungsprozess mit OK starten # Innerhalb von 60 Sekunden Schritt 3 ausführen - Status LED blinkt langsam
- 3. Zweiter A100 als verbundene Lautsprecher definieren:  $\bigcirc$  +  $\bigcirc$  für ca. 5 sec halten Status LED blinkt schnell  $\bigcirc$
- 4. Kurz warten bis sich beide Geräte gefunden haben. Dann zeigt die A100 Status-LED am Hauptlautsprecher (Chief) wieder die Quelle mit entsprechender LED-Farbe an und die Status LED am A100 (Client) zeigt permanent die pinke LED.
- 5. Mit STOP den Pairings-Prozess wieder beenden fertig.

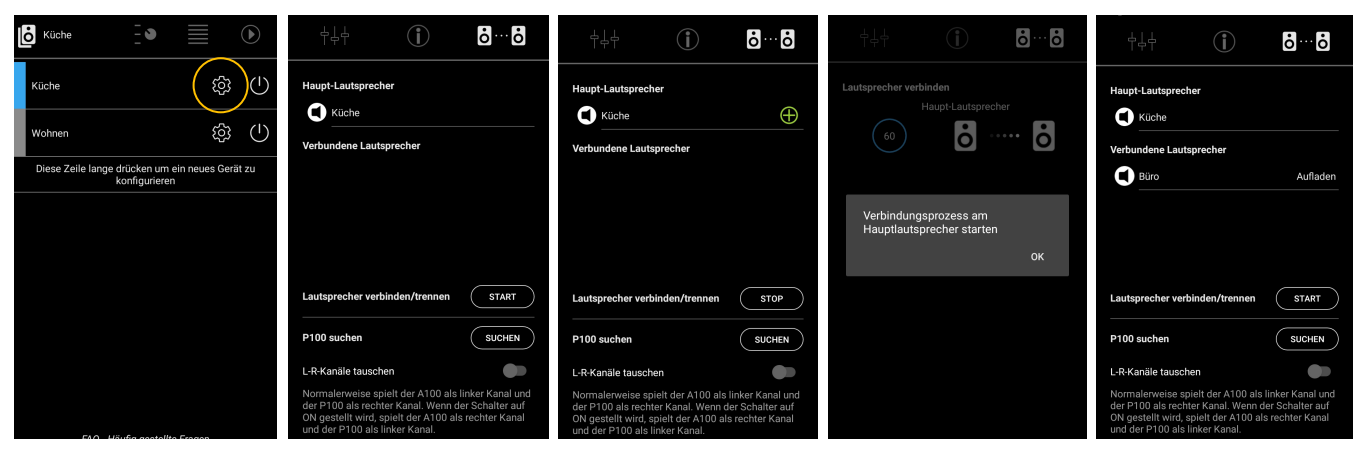

# **STUDIO**ART **A100 mit B100 Bass Module mit App verbinden (KleerNet)**

**Ohne** die **STUDIO**ART App geht man wie folgt vor:

- 1. B100 auf der Rückseite mit Hilfe des Netzschalters einschalten Status LED leuchtet
- 2. A100 einschalten ∪und als Hauptlautsprecher definieren: ♥ + ♥ für mehr als 8 sec halten bis ein **Doppelpiepton** periodisch hörbar ist. Zur Halbzeit wird vorab ein einfacher Piepton gesendet. **C**) Status LED blinkt zuerst schnell, dann langsam ●
- 3. B100 als *verbundene Lautsprecher*definieren: Pairing Taster auf der Rückseite des Subwoofers für ca. 5 sec halten-Status LED blinkt
- 4. Kurz warten bis sich beide Geräte gefunden haben. Dann zeigt die A100 LED wieder die Quelle mit entsprechender LED-Farbe an und die Status LEDs am B100 zeigt permanent die pinke LED – fertig.

**Mit** der **STUDIO**ART App geht man wie folgt vor:

- 1. B100 auf der Rückseite mit Hilfe des Netzschalters einschalten Status LED leuchtet
- 2. A100 einschalten und als Hauptlautsprecher definieren: # Setup aufrufen # mit START/ Pairing aktivieren # Verbindungsprozess mit **OK** starten # innerhalb von 60 Sekunden *Schritt 3* ausführen - Status LED blinkt langsam
- 3. B100 als *verbundene Lautsprecher* definieren: Pairing Taster **⊠** ∵ **Ø** auf der Rückseite des Subwoofers für ca. 5 sec halten-Status LED blinkt
- **4.** Kurz warten bis sich beide Geräte gefunden haben. Dann zeigt der A100 wieder die Quelle mit entsprechender LED-Farbe an und die Status LEDs am B100 zeigt permanent die pinke LED – fertig.

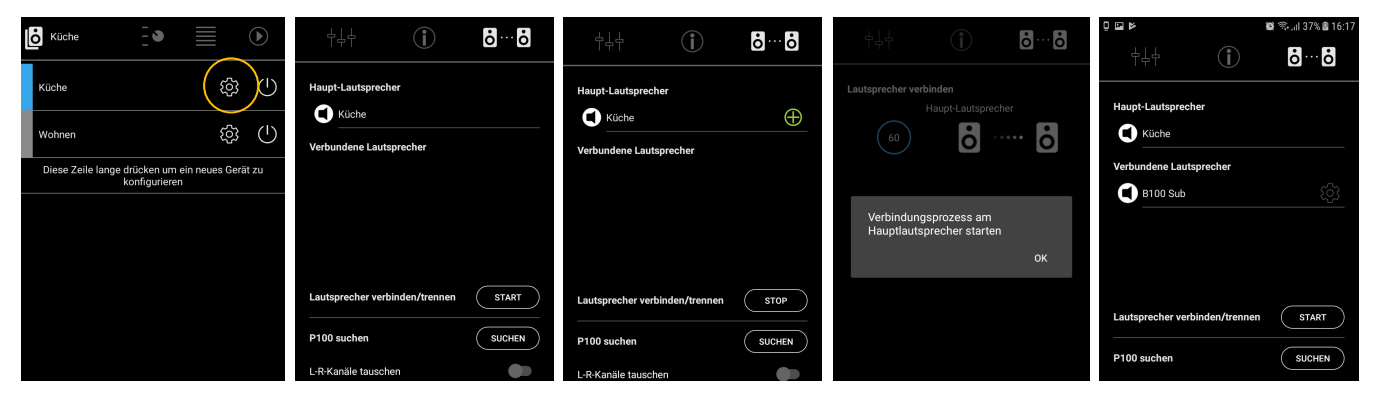

#### *Wichtiger Hinweis*

Die Regler für *Lautstärke*, *Trennfrequenz* und *Phase* sind nur aktiv, wenn der B100 mittels Cinch-Kabel mit einem Subwoofer-Signal versorgt wird und **keine** Funkverbindung zu anderen **STUDIO**ART Produkten besteht.

Besteht eine Funkverbindung, so wird die Trennfrequenz automatisch durch das **STUDIO**ART-System festgelegt. Die Einstellungen für **Lautstärke** (Verstärkung) und **Phase** werden in der **STUDIO**ART App nach Höreindruck eingestellt.

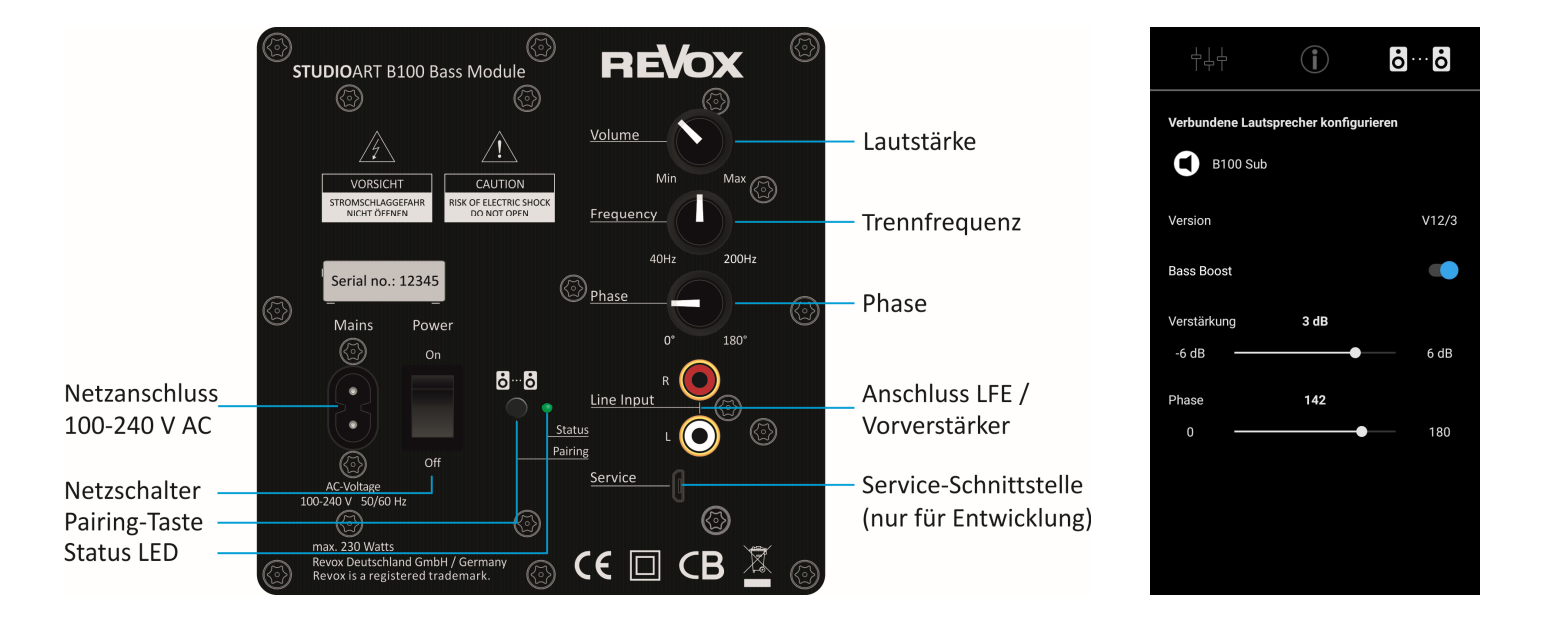

# **STUDIO**ART **A100 Room Speaker**

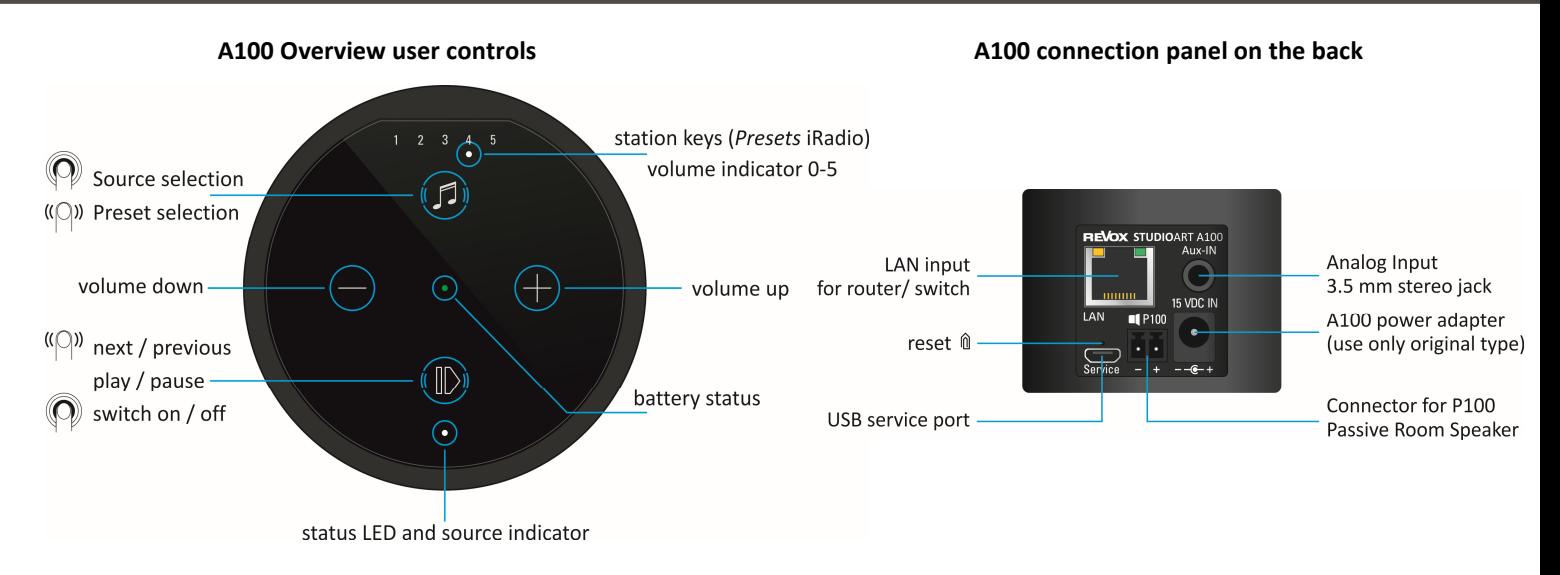

#### **Charging the battery**

Please charge the A100 Room Speaker with the **enclosed power supply unit**. While the battery is charging, the centre LED lights up bright orange. Once the battery is fully charged, this changes to green.

#### **Switching the A100 on**

Press and hold the  $\Phi$  button for approx. 2 seconds until the 5preset LEDs start to flash simultaneously. After approx. 30 seconds, the A100 is ready for operation and the status LED flashes white if there is no internet connection; otherwise the status LED lights up steady white.

How to integrate the A100 into your local network can be found on pages 5 - 7.

# **STUDIO**ART **A100 Room Speaker**

#### **Switch source**

Press and hold the  $\bullet$  key until the source LED starts to change colour.

- green Local analogue input [3.5 mm jack plug on rear of housing] (Donly local playback, not multiroom capable
- blue Bluetooth connection [BT name: Revox A100]
- white  $\bullet$  [*Preset LED*]: Stored Internet radio stations. Preset selection by swiping (left/ right) either from  $\bullet$  or  $\bullet$ .
- *Info: If the A100 is not receiving a music signal at the analog input, the source LED flashes green. Presets 1-5 for Internet radio stations can be set up via the STUDIOART app.*

#### **Adjust volume**

With the two buttons  $\bigoplus$  and  $\bigoplus$  you can set the desired volume. During volume adjustment, the 5preset LEDs indicate the approximate volume.

#### **Shut down A100**

Press and hold the  $\Phi$ (Play / Pause) button for approx. 2 seconds until all LEDs have gone out. The A100 is now completely switched off and can only be switched on again at the A100. The **STUDIO**ART app is not available in this condition.

#### **Put the A100 into standby**

Press the button **C** briefly (Play / Pause). After a break of more than 20 minutes, the A100 automatically goes into standby. In this operating state, the **STUDIO**ART app can be accessed at any time.

#### **Update**

Revox is constantly working on product improvements. As soon as an update is available, the message "New version" appears in the info area of Setup on the App. With the confirmation of the field UPDATE you start the update. With the help of the speech output of the A100 you will be informed about the update procedure. During the update, the status LED flashes red.

Important: An update is only displayed if the A100 establishes a network connection to the Internet (again). This happens, for example, when the A100 is completely switched off and on again or if the network is changed/restarted.

# **LED indicator A100**

## **Status and source LED**

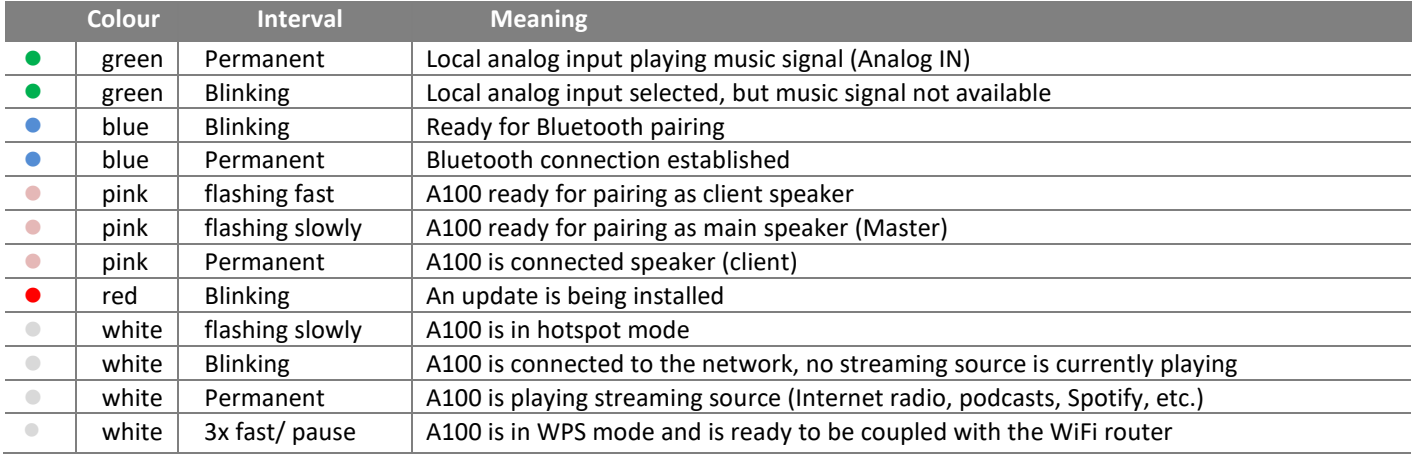

#### **Battery LED-Status**

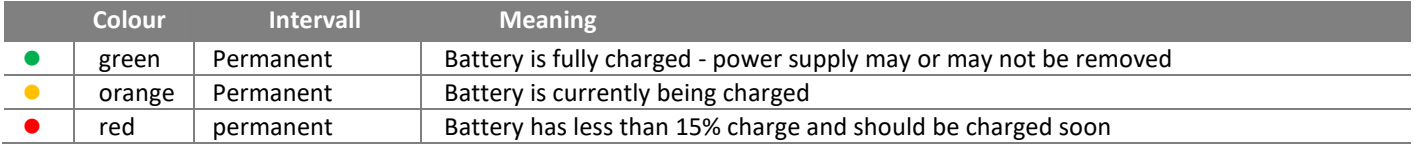

#### **Preset LEDs-Status**

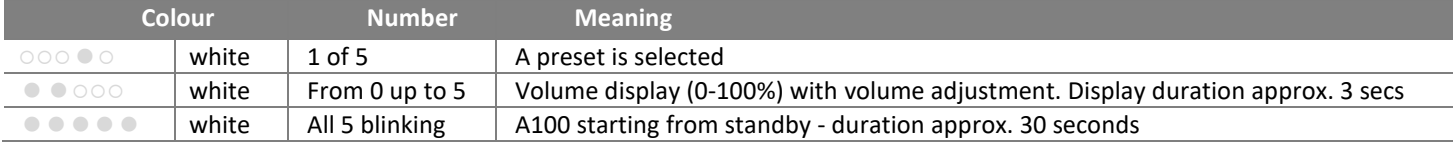

### **Connecting the STUDIO**ART **A100 to a passive P100 Room Speaker**

When switched off, the **STUDIO**ART A100 can be connected to the passive **STUDIO**ART P100 using the pre-assembled speaker cable (3m). The cable is included with the P100.

During startup, the A100 will automatically recognize the **P100** as the auxiliary speaker and assign it as the right channel. The **A100**will play the **left** channel. If the A100 is on the right, you can simply swap the right / left assignment in the **STUDIO**ART app.

In stereo mode, the battery life is correspondingly slightly shorter than in mono mode. If the **P100**is connected whilst the **A100**is switched on, a search for the **P100** can be carried out using the **STUDIO**ART app. The detection can be started in the setup menu of the A100 with the field **CHECK**

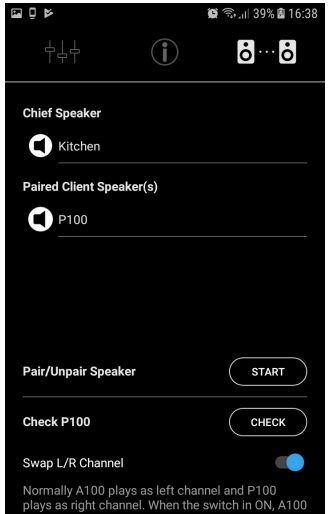

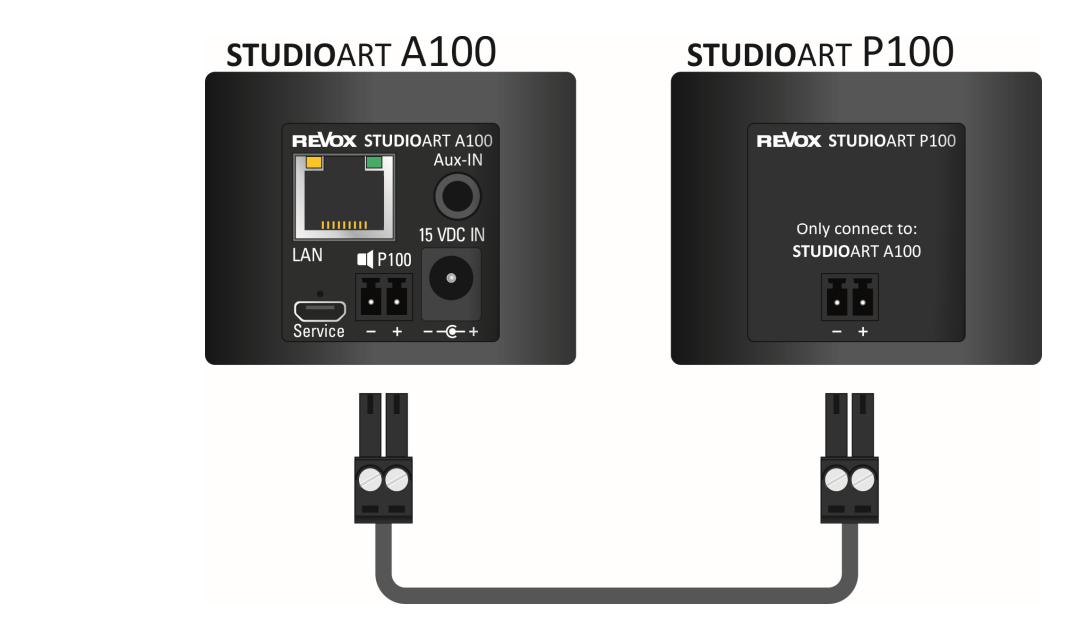

# **Integration of A100 in the local network with WPS \* function**

- 1.Start A100 and place it in the immediate vicinity of the WLAN router.
- 2.The WPS routine must be completed within 2 minutes.
- Bring A100 into WPS mode: hold  $\bigcirc$  +  $\bigcirc$  for approx. 10 sec. until a **double beep** is audible periodically. At halftime, a single 3.beep is heard in advance.

**C**) Status LED flashes periodically 3 times  $\bullet$   $\bullet$   $\bullet$  in a row

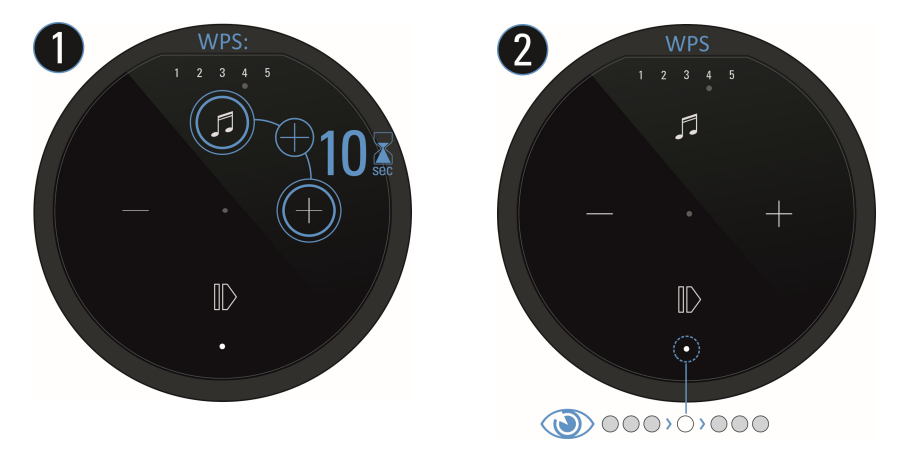

- 4. Press the WPS button on the router. Some routers also have names like "Login" or "Connect"
- 5. If the A100 has been detected, it is now automatically logged into the wireless network of the router. It requires no additional input of the wireless password key.

**\*** WPS = automatic connection process of WLAN products. Both devices, router and WLAN product (e.g., A100) must support WPS. For some wireless routers, WPS is disabled at the factory and must first be enabled in the settings.

# **Integration of A100 in the local network using an Apple device**

- 1.Download and install the **STUDIO**ART App from the Apple App Store free of charge.
- 2. Activate A100 hotspot mode: hold + for approx. 5 sec. until a **beep** is heard periodically.  $\bigcirc$ Status LED flashes slowly  $\,\circ\,$  while A100 sets up its own WLAN (WAC)

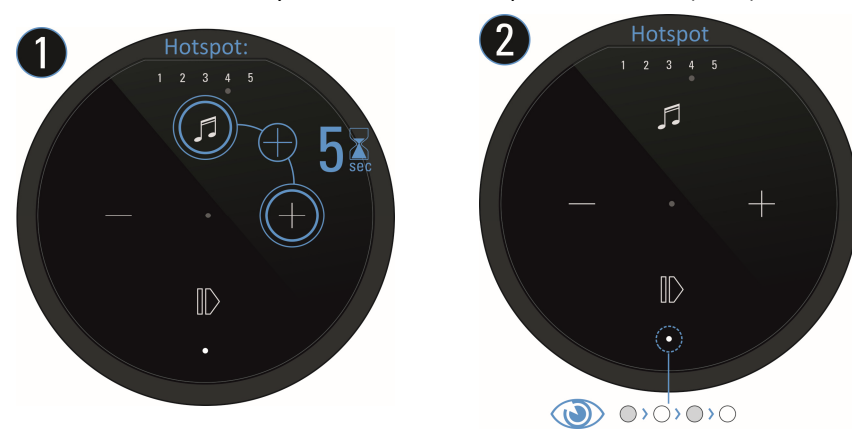

3. In the Wi-Fi settings of the Apple device, select the A100 as the detected **Airplay speaker** and follow the Apple configuration guide.

The A100 is displayed as **STUDIO**ART loudspeaker in the second line of the app and can be given a new name in the setup e.g. kitchen

WAC (Wireless Accessory Configuration). Device-own, local WLAN radio network, with which the initial configuration with a second WLANenabled device is established, e.g. a mobile phone or tablet.

# **Integration of A100 in the local network using an Android device**

- 1.Download and install the **STUDIO**ART **App** from the Apple or Google Play Store for free.
- 2.Press the text line "Long press this line to connect a new device" in App
- 3.Follow the 4 steps which the app shows with graphics and text:

**a)** Activate A100 hotspot mode: hold  $\mathbf{\Theta}$  +  $\mathbf{\Theta}$  for approx. 5 sec. until a **beep** is heard periodically.  $\bigcirc$ Status LED flashes slowly  $\,\circ\,$  while A100 sets up its own WLAN (WAC).

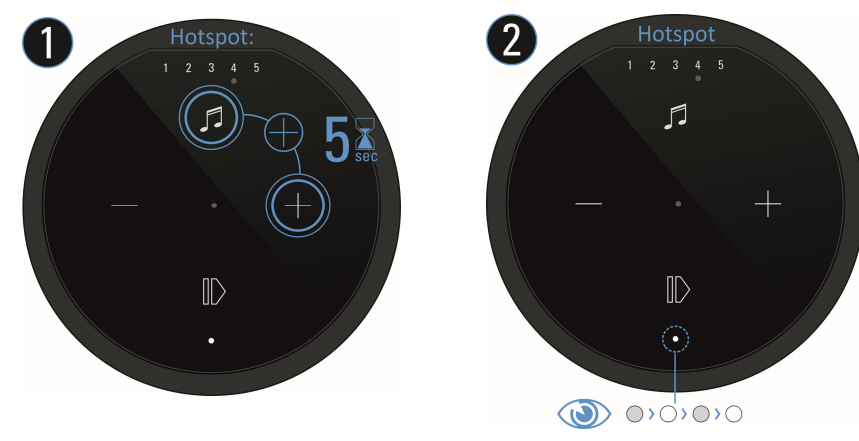

- **b)** In the WLAN settings of the Smartphone/tablet, select the A100 (WLAN name: RevoxA100-xxxx)
- **c)** Select the desired future WLAN network and enter the corresponding WLAN key
- **d)** In Network settings, select the WLAN in which the A100 is playing

The A100 is displayed as **STUDIO**ART loudspeaker in the second line of the app and can be given a new name in the setup.

# **Connecting STUDIO**ART **A100 to another A100 speaker without using the STUDIO**ART **app (KleerNet)**

- 1. Switch on both A100s by long press of  $\mathbf \mathbf \Psi$  button - Status LED lights up
- 2. Define first A100 as Master loudspeaker: + Hold for more than 8 sec. until a **double beep** is audible periodically. At halftime, a single beep is heard in advance.  $\bigcirc$ Status LED flashes quickly first, then slowly
- 3. Define second A100 as paired loudspeaker (Client): hold  $\bigcirc$  +  $\bigcirc$  for approx. 5 sec. until a beep is audible periodically. **O** Status LED flashes quickly ●
- 4. Wait until both devices have discovered each other. The A100 (Master) LED will now show the source with corresponding LED colour and the status LED of the A100 (client) will permanently display the pink LED.

#### *Note:*

*The main speaker (Master) always plays the left channel; the connected speaker (client) the right channel.* 

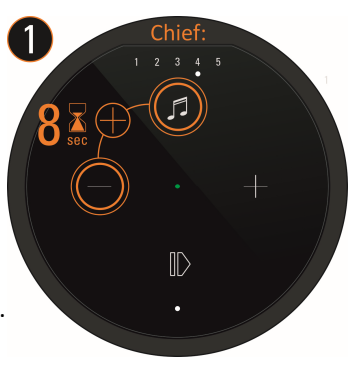

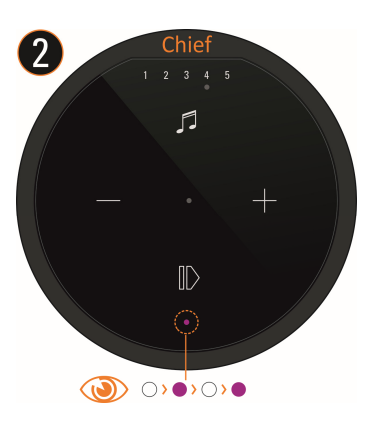

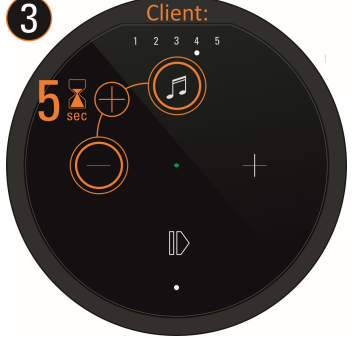

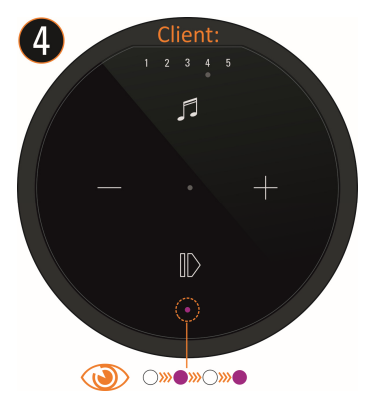

# **Connecting STUDIO**ART **A100 to another A100 speaker using the STUDIO**ART **app (KleerNet)**

- 1.  $\,$  Switch on both A100s by long press of  $\, {\bf \mathbb{U}} \,$  button Status LED lights up  $\, \circ \,$
- 2. Define first A100 as master loudspeaker: see Figure 1-5 below: # Call A100 Setup # Select pairing menu # Activate with **START** Pairing # Start connection process with OK # Perform step 3 within 60 seconds - Status LED flashes slowly
- $\blacksquare$  Define second A100 as connected loudspeaker: hold  $\blacksquare$  +  $\blacksquare$  for approx. 5 sec. Status LED flashes quickly  $\blacksquare$ 3.
- Wait briefly until both devices have discovered each other. The A100 (Master) LED will now show the source with 4.corresponding LED colour and the status LED on the A100 (client) will permanently display the pink LED.
- 5. End the pairing process with **STOP**  done

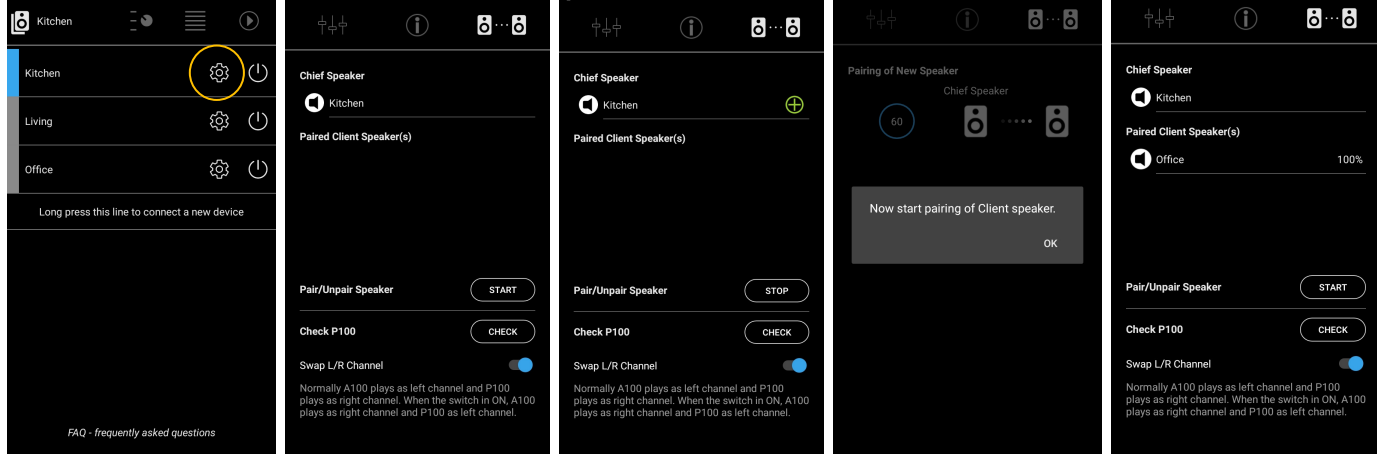

# **Connecting STUDIO**ART **A100 to B100 Bass Module (KleerNet)**

#### **Without** the **STUDIO**ART app proceed as follows:

- 1.Switch on the A100 by pressing and holding  $\mathbb{O}$ -Status LED lights up  $\circ$
- Switch on the B100 using the mains switch on the rear panel Status LED lights up  $\bullet$  $2<sub>1</sub>$
- Define A100 as master loudspeaker: hold  $\bullet$  +  $\bullet$  for more than 8 sec status LED flashes fast first, then slowly  $\bullet$ 3.
- Defining B100 as paired loudspeaker: hold the pairing button  $\mathbf{C} \cap \mathbf{C}$  on the back of the subwoofer for approx. 5 sec-status LED 4.blinks
- 5. Wait until both devices have discovered each other. The A100 (Master) LED will now show the source with the corresponding LED colour and the status LED on the B100 will permanently display the pink LED - done.

#### Proceed as follows **with** the **STUDIO**ART app:

- 1.Switch on the A100 with a long press of  $\mathbb D$  button - Status LED lights up  $\circ$
- Switch on the B100using the mains switch on the rear panel Status LED lights up  $\bullet$ 2.
- . Define A100 as the master loudspeaker: #Call A100 Setup \* # Select pairing menu **¤** …⊠ # Activate with **START** pairing # 3.Start connection process with "OK" # Perform step 4 within 60 seconds - Status LED flashes slowly  $\bullet$
- 4. Defining B100 as paired loudspeaker: Hold the pairing button **on the back of the subwoofer for approx**. 5 secs Status LED flashes
- 5. Wait until both devices have discovered each other. The A100 (Master) LED will now show the source with the corresponding LED colour and the status LED on the B100 will permanently display the pink LED - done.

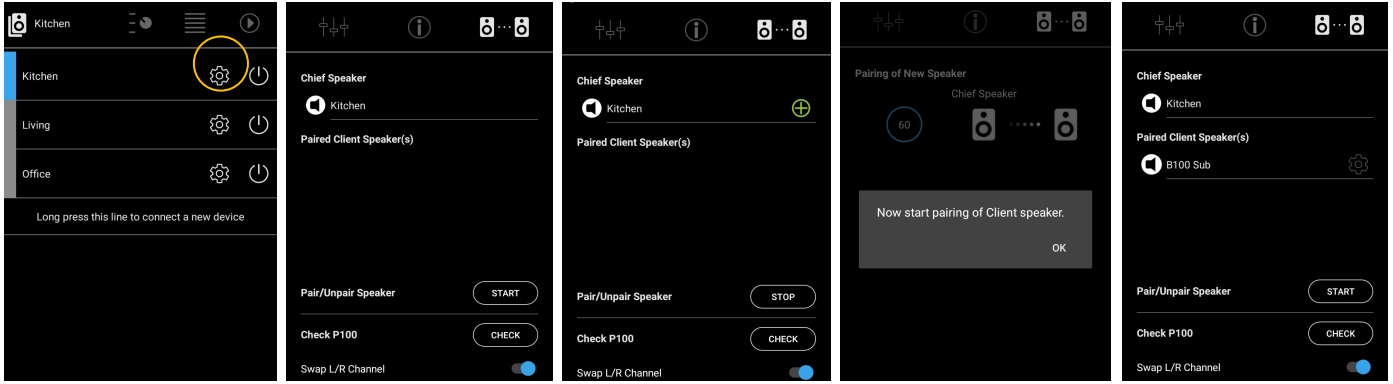

#### **STUDIO**ART **B100 Bass Module**

#### *Important note*

The volume, crossover and phase controls are only active if the B100 is supplied with a subwoofer signal via cinch (RCA) cable and there is **no** wireless connection to other **STUDIO**ART products.

If there is a wireless connection, the cut-off frequency is automatically set by the **STUDIO**ART system and the settings for **volume**(amplification) and **phase** can only be adjusted in the **STUDIO**ART App.

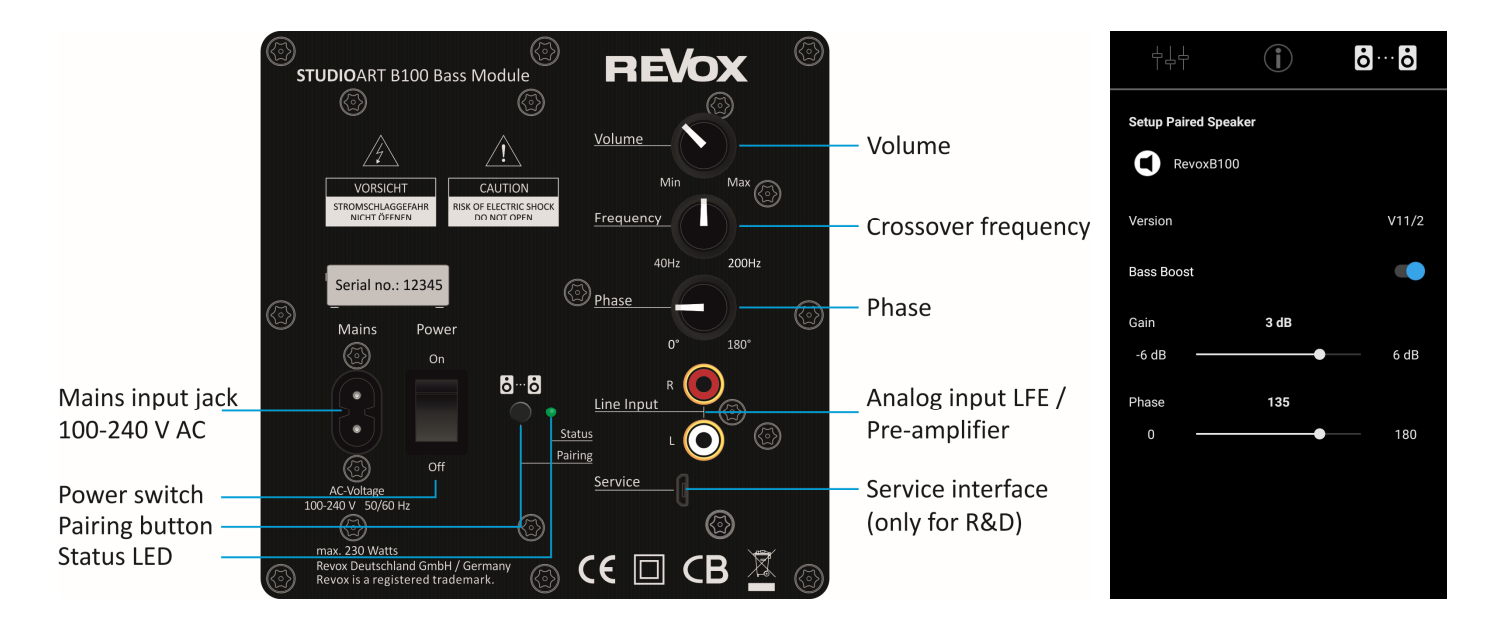

# REVOX **Studio Sound Quality**

Kontakt/ Contact www.studioart-revox.com

Schweiz / Switzerland Revox (Schweiz) AG Wehntalerstrasse 190, CH 8105 Regensdorf tel +41 44 871 66 11, fax +41 44 871 66 19 info@revox.ch www.revox.ch

Deutschland / Germany Revox Deutschland GmbH Am Krebsgraben 15, D 78048 VS-Villingen tel +49 7721 8704 0, fax +49 7721 8704 29 info@revox.de www.revox.de

Österreich / Austria Revox Handels GmbH Josef-Pirchl-Strasse 38, AT 6370 Kitzbühel tel +43 535 666 299, fax +43 535 666 299 4 info@revox.at www.revox.at

E&EO Copyright by Revox